# Ricoh Multi-Function Device (MFD)

Student User Guide

Information Services: August 2017

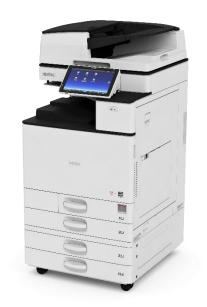

## **Contents**

| Print release queues     | 3  |
|--------------------------|----|
| Default print setup      | 3  |
| Print Options            | 4  |
| Print settings           | 4  |
| Stapling                 | 4  |
| Logging in/out of MFD    | 5  |
| Using Touch Pad          | 5  |
| Using Student/Staff Card | 7  |
| Logout                   | 8  |
| Print release            | 9  |
| Release your file        | 9  |
| Delete file from queue   | 9  |
| Copy                     | 10 |
| Scan                     | 11 |
| Account balance          | 12 |
| WiFi printing            | 13 |

#### Print release queues

When printing from the HWU Managed Desktop (student PCs) your printout can be released from any MFD on the network.

There are 2 print release queues

- Print-Black on PRN04 (this is the default)
- Print-Colour on PRN09

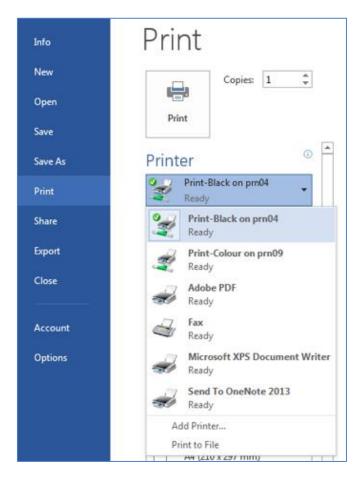

If necessary, select the print queue required from the **Printer** options in your application.

Once you have sent your document to print, you can release it at any MFD.

#### **Default print setup**

By default, your document will be sent to the **black print release** queue (it won't be printed in colour), and your document will be printed **double sided** (printed on both sides of the paper)

#### **Print Options**

The following example is from Microsoft Word – the principle is similar in other applications.

- 1. Open the File tab and then select Print from the menu on the left
- 2. Set the number of copies /other options required
- 3. Click Print

Other applications print in a similar way – look for the **File** menu or tab.

#### **Print settings**

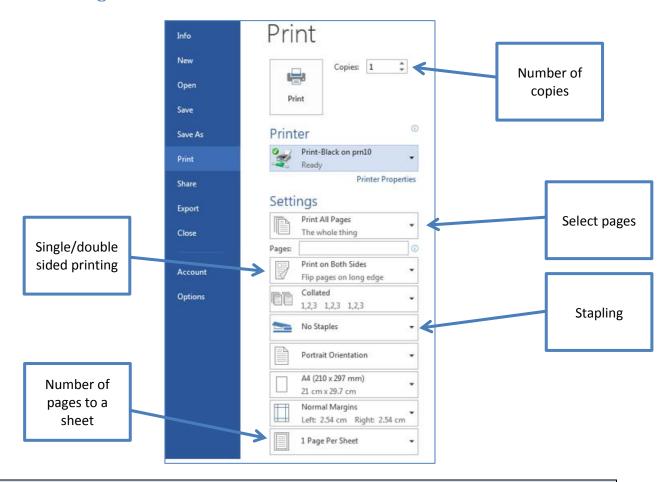

The following instructions apply when printing from the HWU student desktop in our PC Labs, Library and Learning Commons study areas.

If you are printing from your own device, see WiFi printing instructions on page 13

#### **Stapling**

Stapling options are available on all MFD devices in Information Services student PC Labs, the Library and Learning Commons study areas

## Logging in/out of MFD

#### **Using Touch Pad**

Using Touch Pad • Tap Login

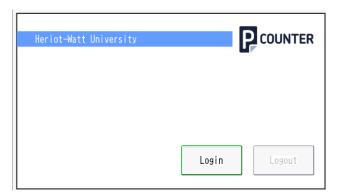

Enter your
 HWU User ID
 and then tap

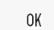

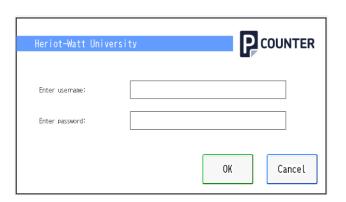

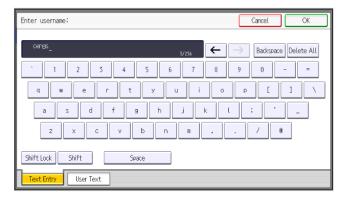

Enter your Password and then tap

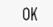

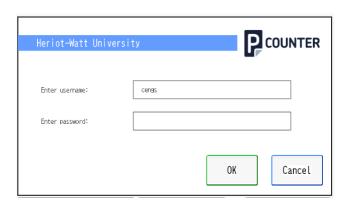

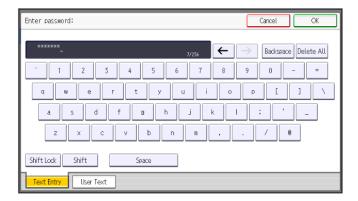

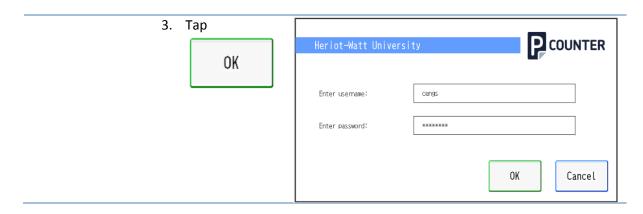

### **Using Student/Staff Card**

## Using Student/Staff Card

by tapping your card on to the MFD Card

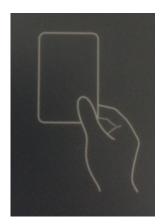

Self-Associating card on 1<sup>st</sup> use.

- Tap your card on to the MFD Card Reader
- 2. Enter your HWU User ID and password
- 3. Tap **OK**

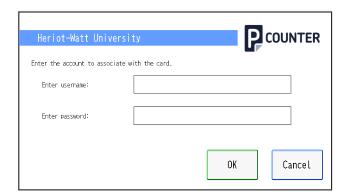

4. Tap

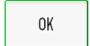

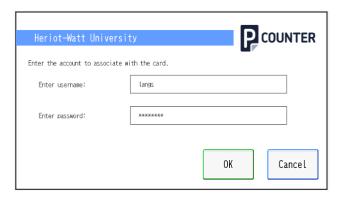

## Logout

Logout

- If you are not at the PCounter screen
- 1. Tap
  Pcounter Login

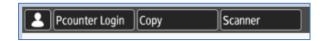

2. Tap **Logout** at the Pcounter screen

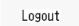

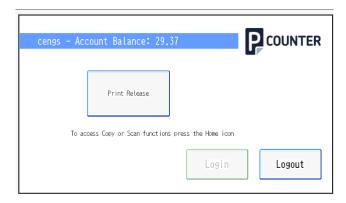

#### **Print release**

#### Release your file

Log in

- 1. See above
- Activate the Print feature
- 2. Tap Print Release

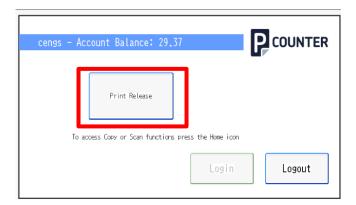

Select your document (s)

Select the document(s) required

Or

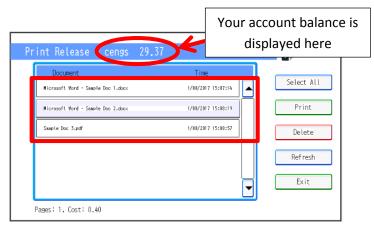

Select All if you wish to print all of the documents

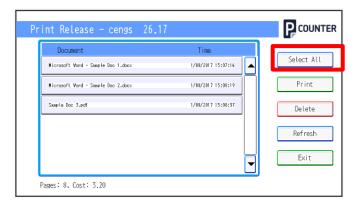

Print your document

4. Tap Print

Your Account Balance will be adjusted to pay for your printing

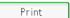

#### Delete file from queue

If you don't want to print a document that is in the queue Select the document(s)

2. Tap Delete

Your Account Balance will not be affected.

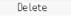

#### **REMEMBER TO LOG OUT!**

#### **Copy**

All of our Ricoh MFDs should wake up from their Energy-Saving mode when you stand in front of them, if not just tap the MFD's touch screen to wake the device up.

#### Place your copies face up in the tray on the top of the device.

Log in

1. See page 5

Activate the Copy feature

2. Tap Copy

OR

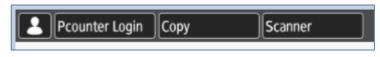

**Home** and then **Copy** 

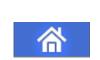

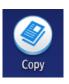

3. Select the options and number of copies you require

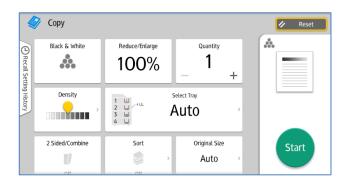

Start Copy

4. Press Start

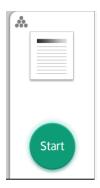

#### **REMEMBER TO LOG OUT!**

#### Scan

All of our Ricoh MFDs should wake up from their Energy-Saving mode when you stand in front of them, if not just tap the MFD's touch screen to wake the device up.

You can scan your document to your Heriot-Watt Email Address to your University Home Directory (H: Drive)

#### Place your document face up in the tray on the top of the device.

Log in

1. See page 5

Activate the Scan feature

2. Tap Scanner

OR

Select **Home** and then select your destination i.e.

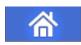

Pcounter Login

Set destination Scan to Email

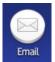

Or

Scan to Home

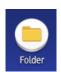

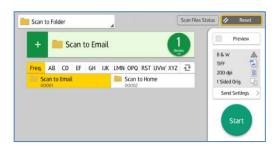

Copy

Scanner

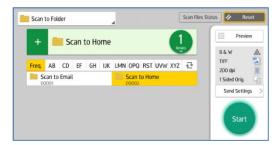

Select settings

3. Tap Send Settings

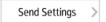

- Set options as required e.g. colour scanning, file type ( TIFF or PDF), resolution (DPI) etc.
- 5. Select Start

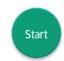

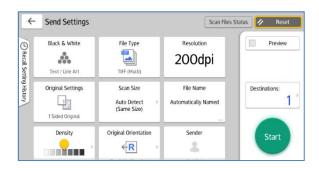

#### **REMEMBER TO LOG OUT!**

#### **Account balance**

Your account balance is displayed on the touch screen when you are logged into the MFD.

When you print, copy or scan the balance is automatically adjusted to pay for your copy.

If you don't have enough credit in your account an error message will be displayed.

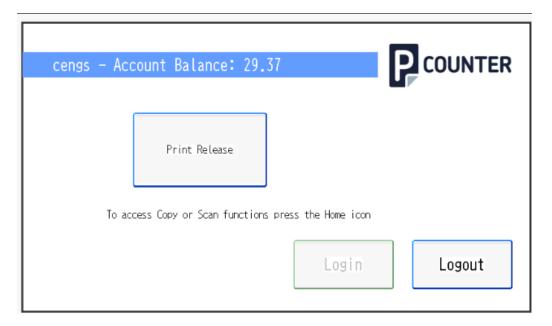

You can add credit to or review your account status at <a href="https://heriotwatt.pcounterwebpay.com/">https://heriotwatt.pcounterwebpay.com/</a>

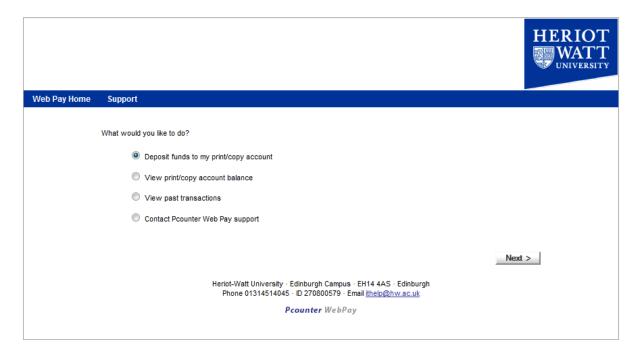

#### WiFi printing

You can use our WiFi printing service to print from your own device

This is a service available on all student centrally timetabled PC Labs and areas including all floors of the library and enabled staff areas. The Wi-Fi print service allows anyone connected to the University **Eduroam** wireless network, with a valid Heriot Watt University IT account and enough balance on their print quota, to print in either black and white or colour from their Wi-Fi enabled device to enabled **Multi-Function Devices** via the university's print release service.

Log in to the WiFi service

- Go to <u>http://wifiprinting.</u>
   <u>hw.ac.uk</u>
- Log in with your Heriot-Watt username and password

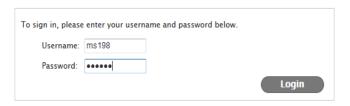

Welcome Screen displayed

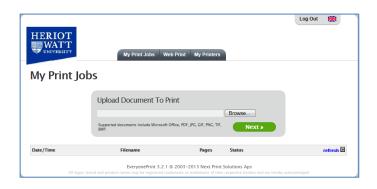

Locate the file you want to print

3. Click **Browse** and select the file you want to print

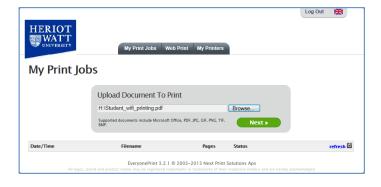

Convert the document to be printed

4. Click

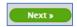

Wait while the document is converted for printing

This may take a few minutes if the document is large so please be patient

MFD User Guide 13 August 2017

A list of available printers will appear

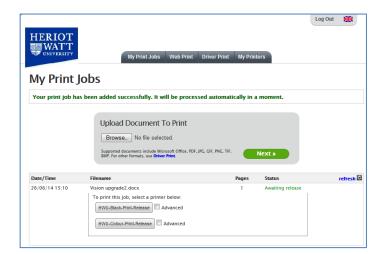

To change the default options before printing

5. Select the

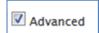

checkbox beside the printer you wish to use

- 6. Select the options required e.g.
  - Number of copies
  - Page range
  - Single-sided

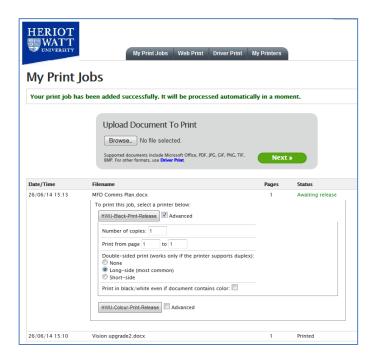

Print

7. Click the Printer Button e.g.

of the device you want to print to

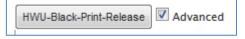

The status will change to **Printed** when the file has been sent to the printer

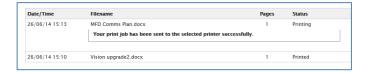

All feedback on this service is welcome. Please direct all comments to the ithelp@hw.ac.uk